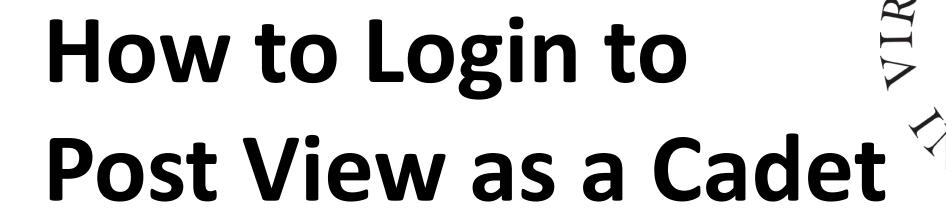

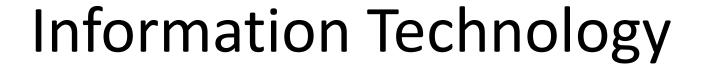

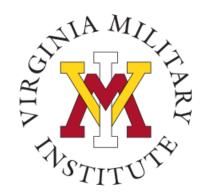

## Logging into Post View

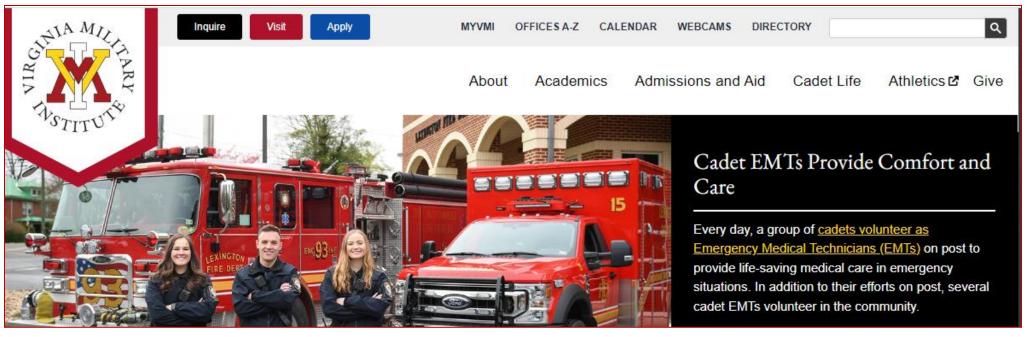

- Click MYVMI from VMI website or
- go directly to <a href="https://my.vmi.edu/">https://my.vmi.edu/</a> Click on Post View or
- go directly to <a href="https://postview.vmi.edu/">https://postview.vmi.edu/</a>

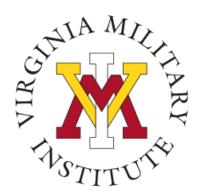

## Post View Home Page

Back to VMI.edu

#### **VMI Post View**

Post View is Virginia Military Institute's internal system used to process admissions applications, manage cadet billing, register for classes, and employee benefits information.

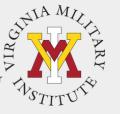

#### Applicant

To begin the VMI application, you will first need an applicant account. Visit the VMI Apply page for full instructions on starting and completing the application process.

If you have received your VMI applicant account UserID and password via email, you are able to access to the VMI application portal.

To login, your UserID must be followed by @mail.vmi.edu on the authentication page .

Login Using your VMI Applicant Account

#### Cadet

You must use your VMI Network UserID and your NETWORK password to login. This is NOT necessarily your email password.

Your VMI Network UserID must be followed by @mail.vmi.edu on the authentication page.

Login Using your VMI Network Account

#### Employee, Faculty

You must use your VMI
Network UserID and the same
password as your email to
login

Your VMI Network Us and must be followed by

authentication page.

Login Using your VMI Network Account

#### Proxy

You must have the UserID created when your Cadet set up your Toxy access.

Your password was sent in a separate email when the UserID was created.

Login Using your VMI Proxy Account To start the log in process, you will need to choose "Login Using your VMI Network Account" under the Cadet block

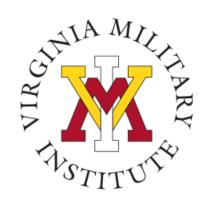

## Protecting your User ID

- Sharing your User ID and password is not authorized.
- Rather than sharing your User ID and password, cadets will be allowed to designate authorized proxy (formerly bill payer).
- Proxy may access your billing information in Post View.
- Designate a proxy for financial functions <u>only</u> if someone other than yourself will need to view or pay the bill.
- Note: Becoming a proxy does not authorize release of information either verbal or written (see FERPA release).

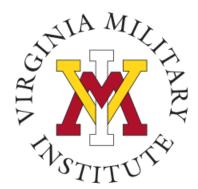

## **Authentication Page**

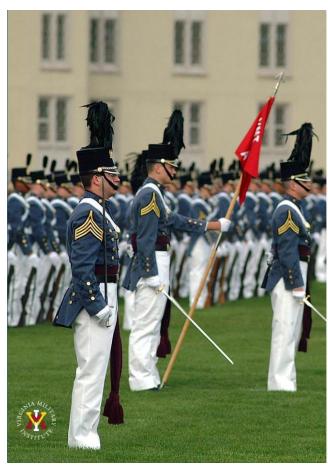

Virginia Military Institute

Sign in

testingim@vmi.edu

.....

Sign in

Applicant: Log in using the UserID and password provided in the VMI account confirmation email from VMI Admissions. Be sure to include @mail.vmi.edu after your provided UsersID (i.e. smithid27@mail.vmi.edu)

Current Cadet: Log in with your VMI email address (i.e. smithjd26@mail.vmi.edu) as the user name, and your Post View/Canvas password. Class of 2027 log in using your VMI email address (i.e. smithjd27@vmi.edu) and password.

Employee: Log in using your VMI email address (i.e. smithjd@vmi.edu) and password.

- Cadet:
  - Enter "user name" followed by @mail.vmi.edu Enter your VMI Network password.
- Class of 2027:
   Log in using your VMI email address (i.e. smithjd27@vmi.edu) and password.
- If needed, you can go to <u>Self Service Password</u> and reset your password.
- Need Assistance with Account or Password: Contact the VMI Help desk at 540-464-7643 or send email to help@vmi.edu

© 2018 Microsoft Home Help

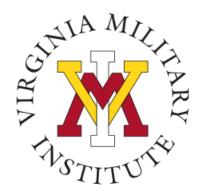

### Welcome to Post View

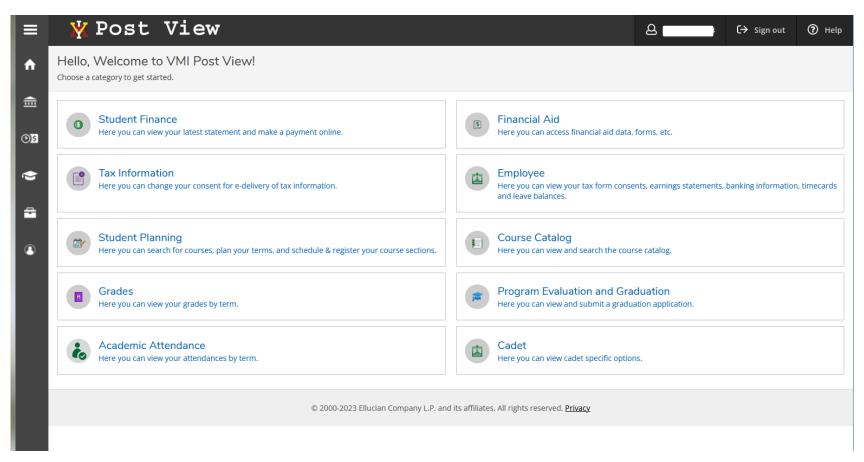

Upon a successful login, only items that have been assigned to that user will be visible.

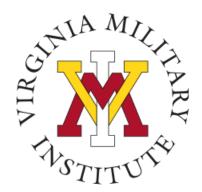

# Typical Employee Menu

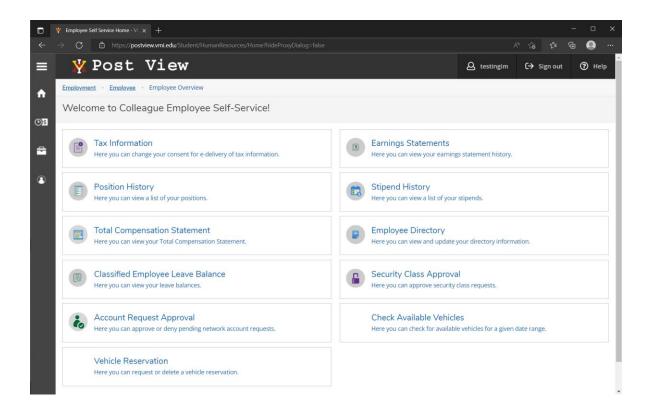

• By opening that Employee tile, the user will see the items made available.

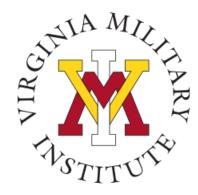

### Other Menus

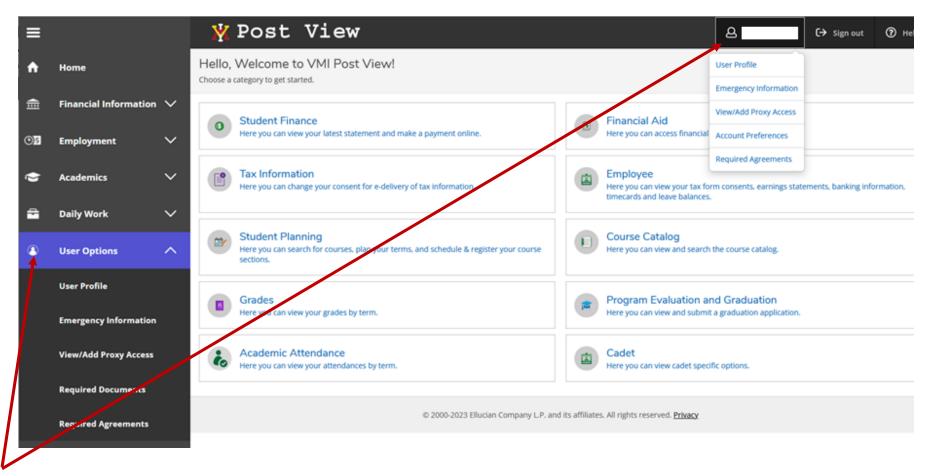

Click on the user options for other drop-down menus

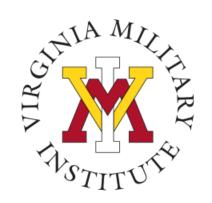

### **Contact Information**

 Additional information concerning Information Technology at VMI can be found on our website <u>www.vmi.edu/about/offices-a-z/it/.</u>

Information Technology 540-464-7643

Email: help@vmi.edu